Excel 05

Name:

**Medien + Informatik Werkschule Grundhof** 

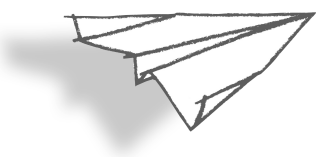

## **Excel: Automatisch rechnen lassen - Rangliste Skilager Teil 2**

- 1. Erstelle eine Kopie der Excel-Uebung 04 und benenne sie um in Excel 05. Dies machst du auf dem Desktop (Schreibtisch) mit Hilfe des Befehls «duplizieren».
- 2. Öffne nun das Dokument Excel 05.
- 3. Ergänze nun eine weitere Spalte Total.
- 4. Dann klicke in die Zelle F2. Schreibe dort die folgende Formel, ohne Leerschläge: = Summe(D2:E2)
- 5. Anschliessend auf Enter drücken. Jetzt sollte der Computer automatisch die Summe berechnen. (Ergebnis: 9)
- 6. Wenn du jetzt das ganz kleine blaue Quadrat unten recht bei der Zelle F2 «schnappst» und nach unten ziehst bis zur Zelle F21, dann bekommst du auf einen Klick alle Resultate.
- 7. Letzter Schritt: Aktiviere B1 bis F21, sortiere nach Spalte Total. Wenn du alles richtig gemacht hast, steht nun zuoberst Simone Schwarzenbach auf dem 1. Rang mit 8 Punkten und zuunterst Jeremy Ozigbo mit 34 Punkten.
- 8. Speichere jetzt das Dokument ab und sende es an deine beiden Lehrer (siehe Start 01 - 03). Dokumentenname: Max\_Muster\_Excel05\_2020\_xx\_xx.xlsx